## **No Show/Instructor Drop**

Title V, section 58004 requires that instructors track student attendance and remove students who are not in attendance (No-Shows) from their rosters.

After a student is designated a No-Show, that student's name will remain on the class roster and a No-Show designation will appear next to the student's name:

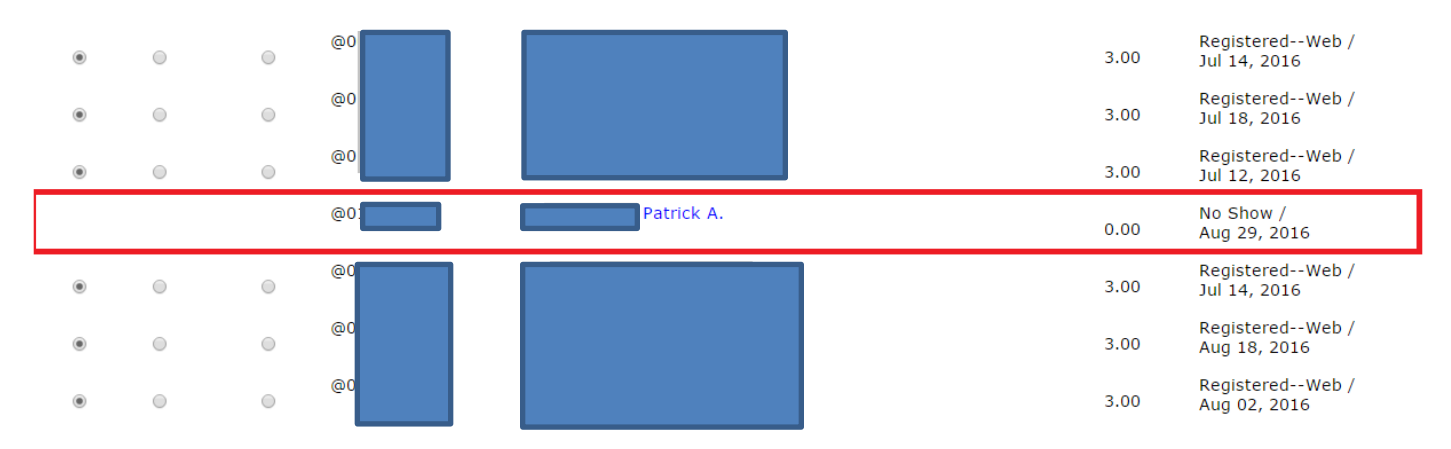

## **Students who appear on class rosters and have the No-Show designation are no longer enrolled in your course.**

## **Roster Confirmation/No-Shows**

To confirm a class roster and designate students as No-Shows, please follow the instructions below:

- 1. **Sign in** to myGateway using your banner number (without the "@") and PIN.
- 2. Click on **WebStar.**
- 3. Click on **Faculty Services** tab.
- 4. Click on **Faculty & Advisors** link.
- 5. Click on **Drop/Withdraw Students from a Class List.** 
	- a. Select a **term** in the drop down list and click on **submit.**
	- b. Select the **CRN** from the drop down list and click on **submit.**

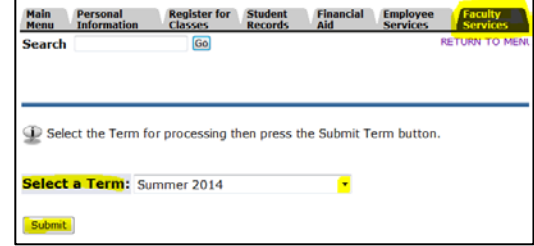

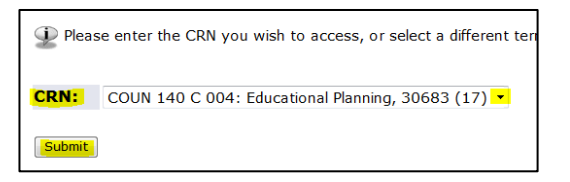

- 6. A Registration Drop/Withdraw roster will appear with instructions at the top.
	- a. The drop and withdraw periods for your CRN appear on the left.

On the right side, in the red block, it will tell you the deadline date for drop confirmations.

Confirm all inactive enrollments (no shows) have<br>been dropped for CRN 30583 Status: NOT Confirmed (confirmation required by Jul 22, 2014)

b. Under the drop dates will be the CRN, class title and roster. Radio (round) buttons appear next to the names of students eligible for instructor drop. Based on whether or not a student attended at least one course meeting, **click on the applicable radio button to drop a student:**

- Drop No Show – they never attended any class –or–

- Drop No Show they attended at least once.
- c. When all drops have been selected, click on the **Submit Changes** button. You will then be asked to confirm your changes.
- d. The next screen asks you to **verify the student(s)** you selected to drop. It lists the type of drop, student name and number.
	- If the list is correct, click on **YES to confirm**.
	- If *NOT* correct, click on **NO** to be brought back to the class roster on the previous screen.
- e. After confirming the no show drops, you are taken back to the class roster. Everyone that you dropped is listed at the bottom of the roster and there aren't any radio buttons for those students. You can

also verify the student's

registration status in the column on the right hand side.

- **Drop: No** Student ID Student Name Credits Reg. Status/Date Do Drop: No<br>No<br>Show Show<br>Show<br>(Attended not<br>drop (Never at least attended) once)  $@0$ Harrisstrawn, Jon-Erik 2.00 Registered--Web /  $_{\tiny{\textregistered}}$ O Jun 28, 2014  $@0$ Olson, Chris W. 2.00 Registered--Web /  $\bullet$  $\circ$  $\circledcirc$ Jun 25, 2014 No Show (Atte<br>Jul 29, 2014  $@0$ Pesca, Philip  $0.00$ <mark>d at least once</mark>) /  $@0$ Sidhu, Sukhvir S.  $0.00$ No Show Jul 29, 2014
- f. Click on the **Confirm Roster button** to confirm that all inactive enrollments have been dropped from your Confirm all inactive enrollments (no shows)<br>have been dropped for CRN 30683 class roster. You may continue to drop additional students if Status: NOT Confirmed (confirmation required<br>by Jul 22, 2014) needed by the no-show drop deadline.

After all drops have been completed, in compliance with Title 5, section 58004, click on the Confirm Roster button below to confirm that your roster has<br>been cleared of any inactive enrollments.

Confirm Roster

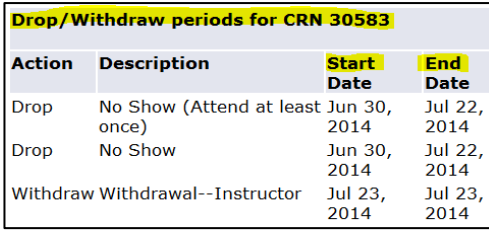

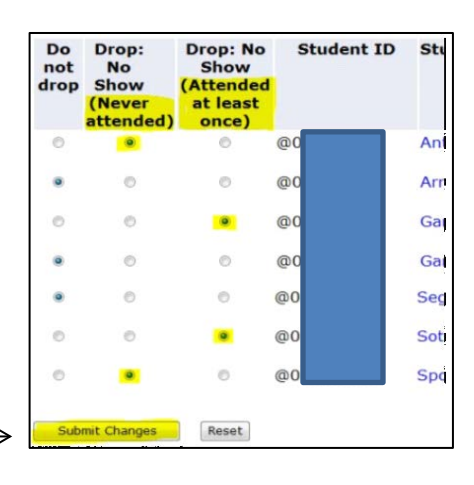

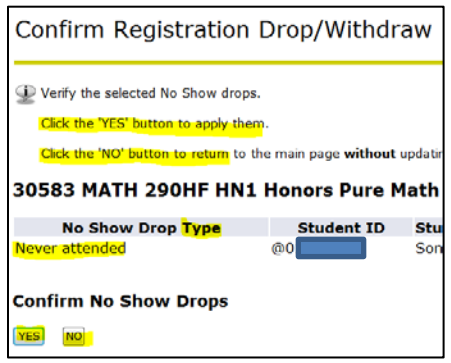

g. The next screen says that you have reviewed your roster and cleared it of all inactive enrollments. It shows you the student(s) that were dropped and their drop date. **If correct, click on YES**. If incorrect, click on NO.

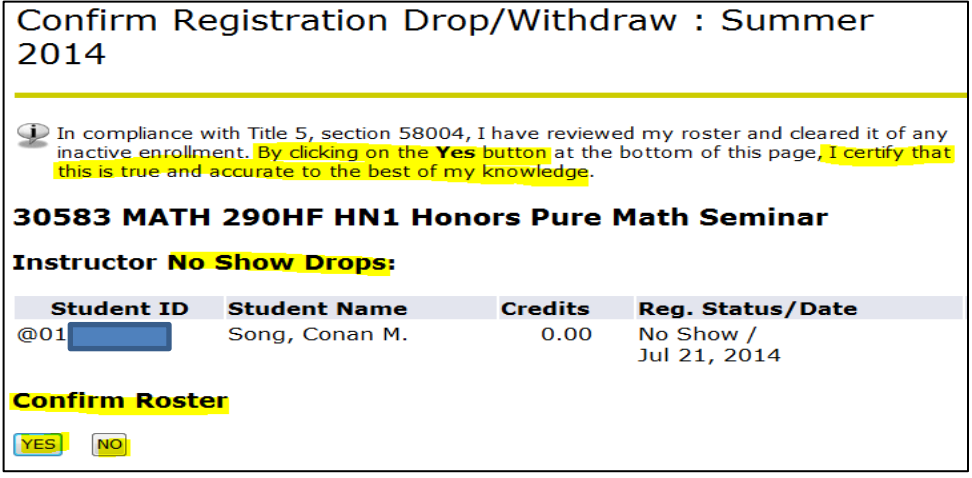

h. After confirming, the red box with the deadline date goes away and is replaced by a blue box showing the date that the roster was confirmed.

**Confirm all inactive enrollments** (no shows) have been dropped for CRN 30583 **Status: Confirmed Jul 21, 2014** 

- 7. To select another CRN **click on the Faculty Services tab.** This takes you back to the list of services available to faculty members.
	- a. Click on the option **CRN Selection link** (this takes you back to your list of CRNs). **Select the CRN** you want and click on **Submit**. This takes you back to the Faculty Services tab.
	- b. Click on the **Drop/Withdraw Students from a Class List** option and you will get the roster for that CRN.

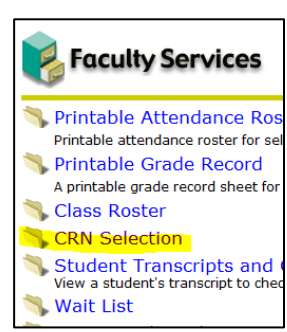